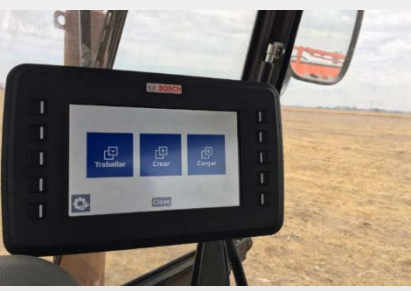

#### **Pantalla inicial de la aplicación** Botón para continuar Botón para cargar trabajo en curso. trabajos guardados. Solamente estará Abrirá una pantalla habilitado (azul) cuando con todas las áreas algún lote ya haya sido guardadas que iniciado. fueron creadas. **BOSCH** 凹 r⊡ 凸 Botón para acceder a Botón para la pantalla de reiniciar el configuración del sistema. sistema.

Botón para crear un nuevo trabajo (área nueva).

# Bosch IPS - Guía rápida

**Verificación de las dimensiones de la máquina**

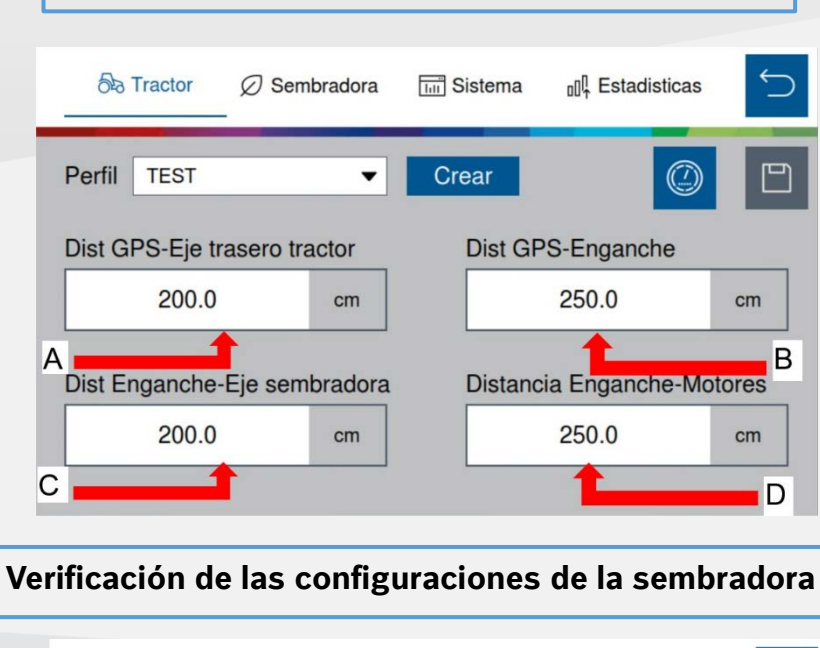

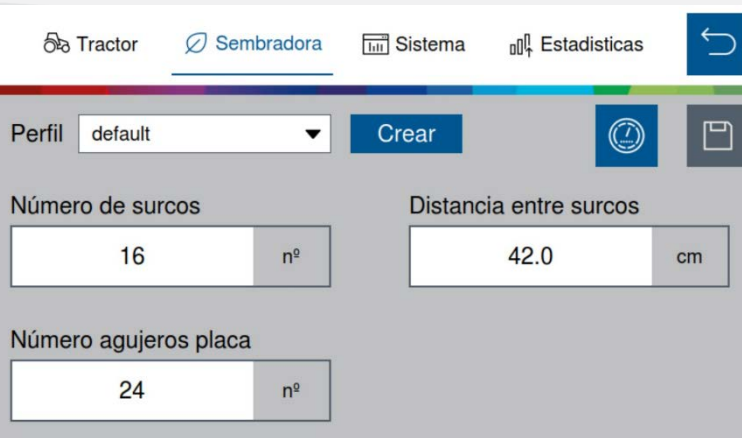

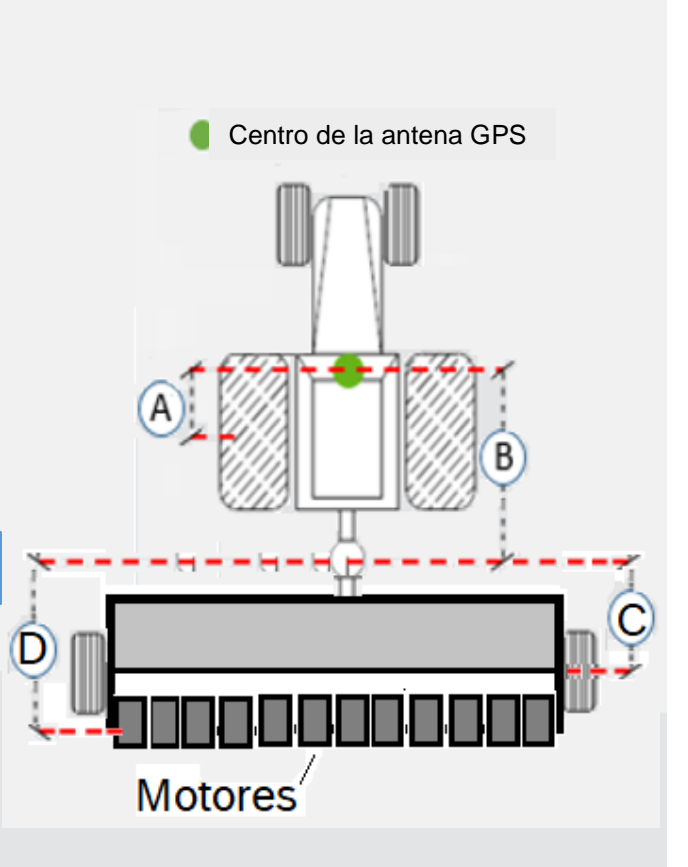

**Para conocer más ventajas sobre el producto, ingrese a:**

**<https://www.bosch-mobility-solutions.com/en/products-and-services/off-highway-and-large-engines/intelligent-planting-solution/>**

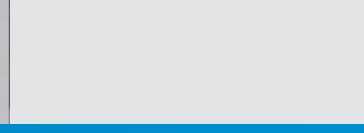

**BOSCH** 

Innovación para tu vida

 $(\equiv)$ 

 $64 + 36$ 

#### **Ajuste y calibración del corte automático**

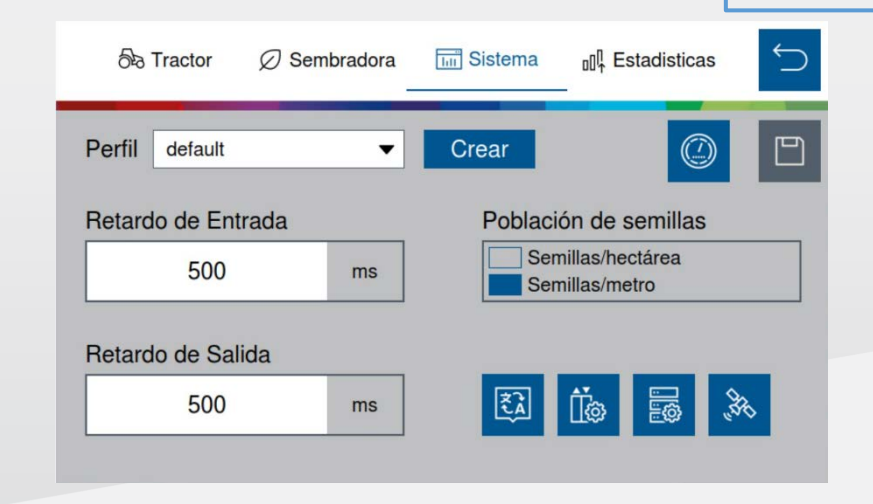

Es necesario que la máquina esté cargada de semillas, con disponibilidad de vacío y que tenga un área con dimensiones suficientes para la realización del procedimiento de calibración.

## **Procedimiento**

Es importante realizar este procedimiento tres veces por lo menos, para garantizar que el sistema está bien calibrado.

- 1. Ajuste tanto el retardo de entrada, como el retardo de salida en 0 *ms*.
- 2. Haga una marca en el suelo, con la sembradora clavada y sin vacío.

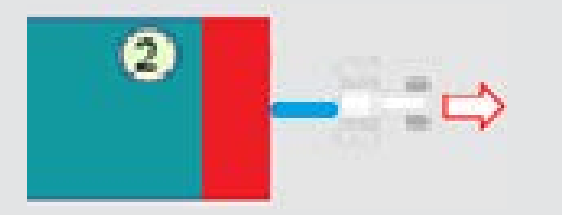

 **Para conocer más ventajas sobre el producto, ingrese a:**

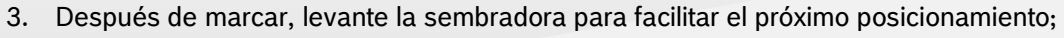

- 4. A continuación, con una distancia de al menos 10 metros, posicione la sembradora a 90 grados con relación al área que fue marcada en el suelo sin vacío.
- 5. Baje la sembradora hasta la posición de siembra y active la turbina de vacío.
- 6. Dirija el implemento en dirección a la primera marca con una velocidad próxima a 7 km/h, atravesándola.
- 7. Luego, pasarse unos 5 metros de la región marcada y pare la máquina.

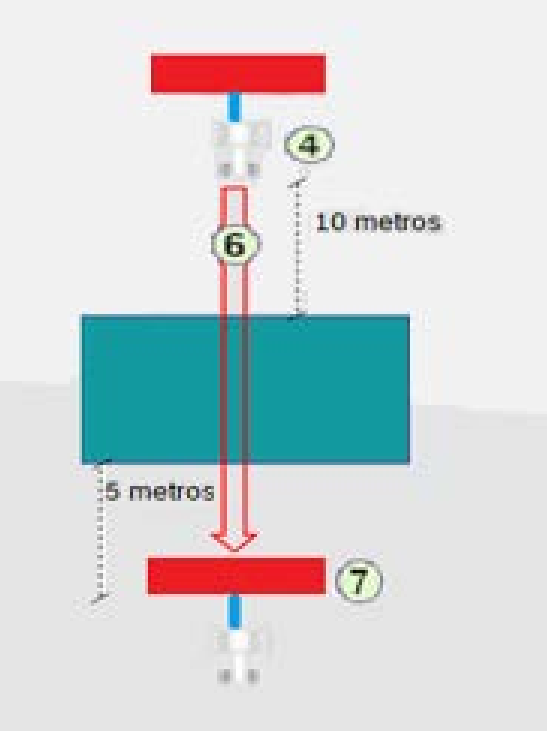

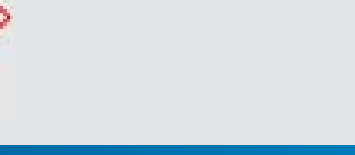

**BOSCH** Innovación para tu vida

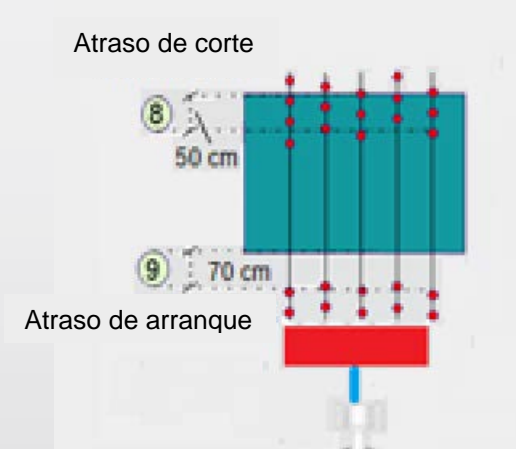

**Ajuste y calibración del corte automático**

- 8. Con una cinta métrica, mida la media de las distancias que las semillas entraron en el área plantada. Por ejemplo, 50 centímetros. Esto significa que esta es la distancia que desea anticipar el corte.
- 9. A continuación, mida la media de las distancias hasta la primera semilla posterior al área plantada. Por ejemplo, 70 centímetros. Esto significa que esta es la distancia que desea anticipar la reactivación de los motores.
- 10. Los valores medidos de las medias de las distancias encontradas anteriormente deberán ser convertidos para ser insertados en el campo de retardo de entrada y de retardo de salida. Para ello, multiplique las distancias encontradas en los pasos anteriores por 5. Por esto es importante seguir todos esos pasos correctamente. En caso que la velocidad de 7 km/h no pueda ser mantenida durante el corte, este factor de conversión se ve modifica, alterando los resultados.

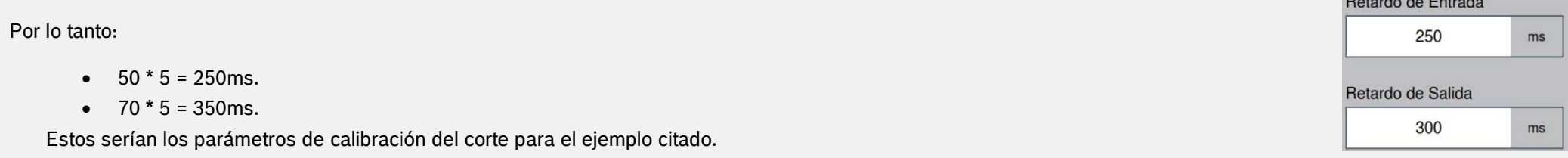

Si en el próximo procedimiento de corte, el usuario mide en el suelo por ejemplo 10 cm y 5 cm, en los pasos 8 y 9 respectivamente, el mismo debe ajustar como parámetro de:

- Retardo de entrada: 250 + 50 (10 cm \* 5) = 300 ms.
- Retardo de Salida: 350 + 25 (5 cm \* 5) = 375 ms.

De forma análoga, si el corte ocurre mucho antes de lo esperado, o el sistema reactiva los motores sobreponiendo el valor corregido en el atraso de salida, es necesario ajustar substrayendo. Entonces serían, por ejemplo:

- Retardo de entrada: 250 50 (10 *cm* \* 5) = 200 *ms*.
- Retardo de Salida: 350 25 (5 *cm* \* 5) = 325 *ms*.

#### **Para conocer más ventajas sobre el producto, ingrese a:**

• **<https://www.bosch-mobility-solutions.com/en/products-and-services/off-highway-and-large-engines/intelligent-planting-solution/>**

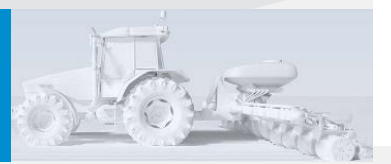

Innovación para tu vida

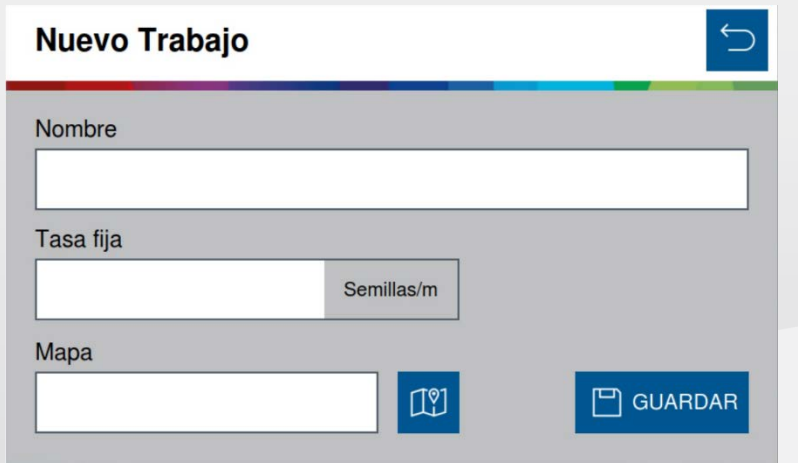

Es posible crear dos tipos de nuevos trabajos. Uno con una tasa fija, en la cual el sistema planta siempre con la misma población, a menos que el operador la altere. O con tasa variable, en donde es necesario un archivo de mapa de prescripción para que el sistema pueda plantar con una tasa variable de acuerdo al mapa.

**Tasa fija:** Digite el nombre, ajuste el valor de tasa fija de aplicación y seleccione guardar. En caso de que el valor de tasa esté fuera del límite permitido, un aviso en la pantalla aparecerá para corrección del mismo.

**Tasa variable:** Digite el nombre, y ajuste el valor de tasa fija. **C**omo es posible alterar entre el modo de tasa fija y tasa variable, el sistema precisa que sea informado un valor de tasa fija en este momento. Seleccione el archivo de mapa de prescripción, que estará almacenado en un pendrive, y seleccione guardar.

Lea el manual para información completa del modo de tasa variable.

#### **Para conocer más ventajas sobre el producto, ingrese a:**

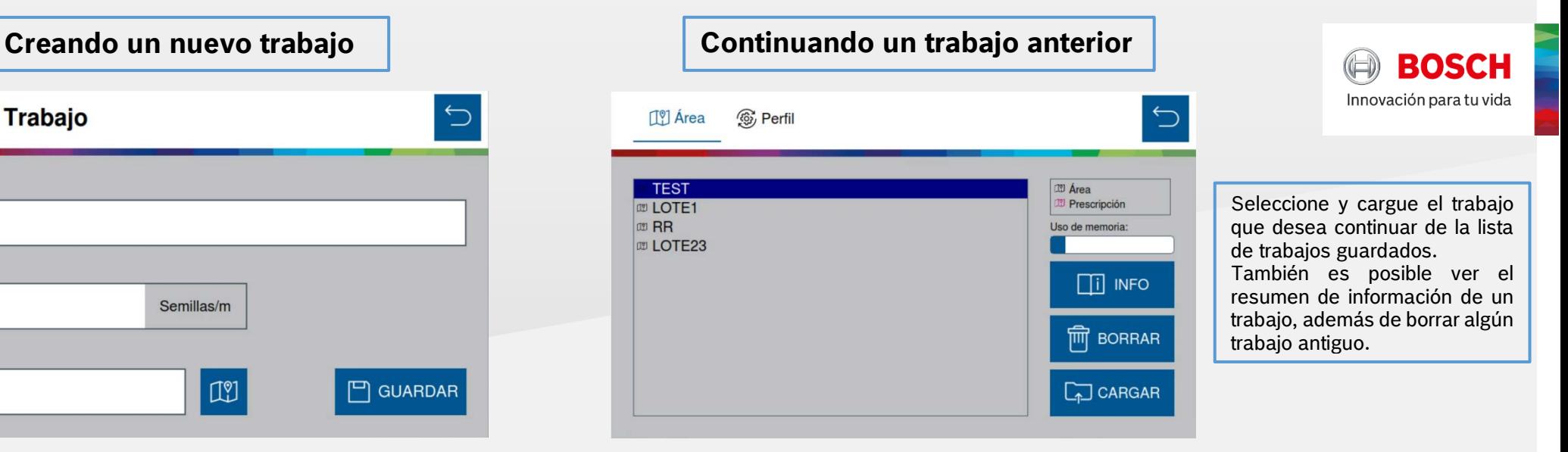

#### **Retomar un trabajo interrumpido o parado**

Para retomar un trabajo que ya fue iniciado y por algún motivo precisó ser interrumpido. Seleccione el botón de continuar trabajo, este debe estar en azul.

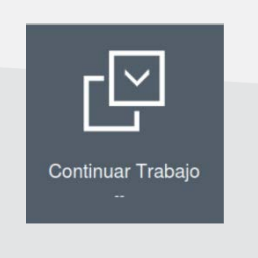

Función deshabilitada, pues ningún trabajo anterior fue cargado en la aplicación.

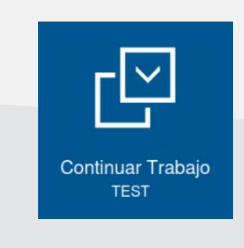

Función habilitada, pues el trabajo "test", fue cargado anteriormente en la aplicación.

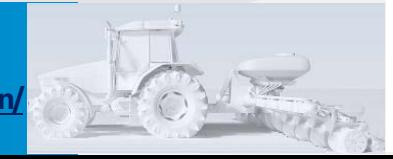

**Funciones principales de la pantalla de operación**

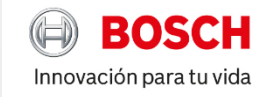

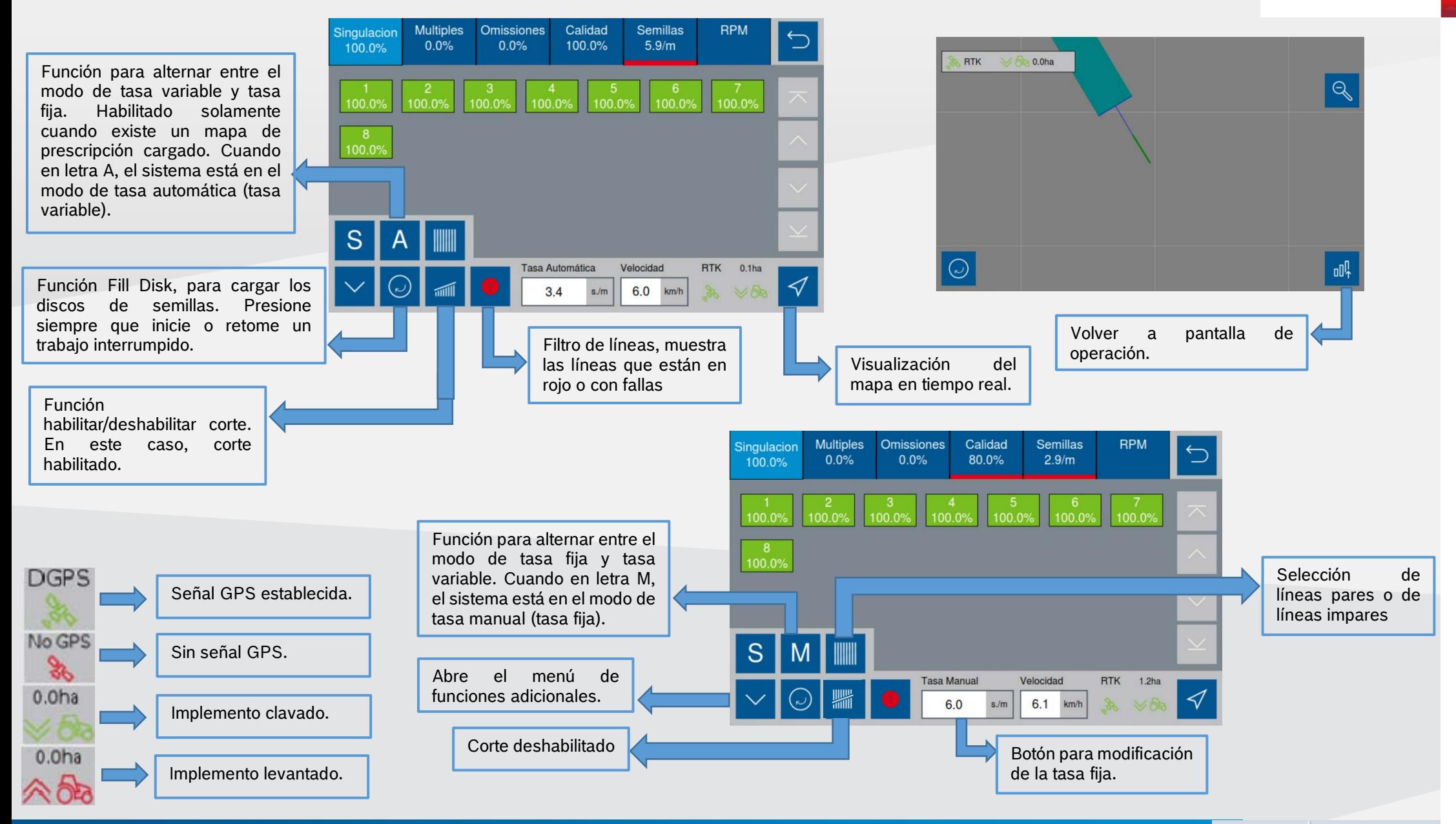

**Para conocer más ventajas sobre el producto, ingrese a:**

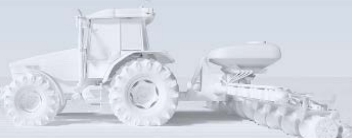

# **Modo de simulación de velocidad**

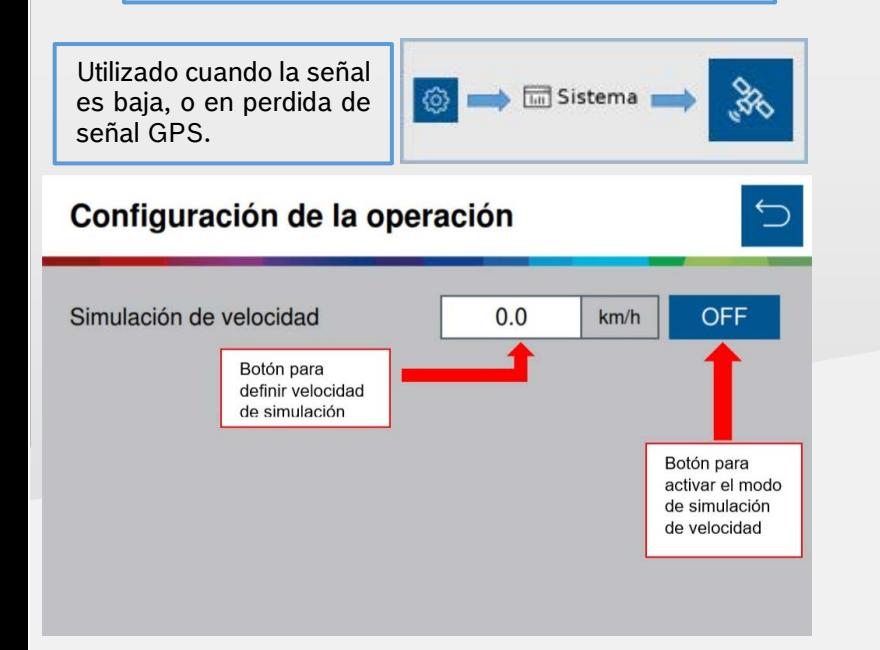

Es importante sembrar a la velocidad ajustada. En caso que esta velocidad no sea respetada, la siembra quedará irregular y las estadísticas de la pantalla de operación serán incorrectas.

Para utilizar esta función, las funciones de corte automático, compensación de curva y mapeo, estarán automáticamente deshabilitadas.

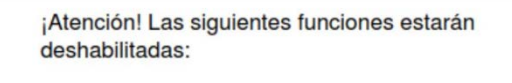

- Corte automatico
- Compensación de curva
- Mapeo

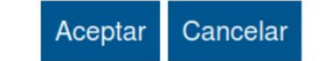

### **Prueba de motores**

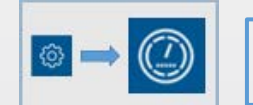

Utilizado para probar los motores de las líneas, sin que necesariamente la sembradora esté sembrando.

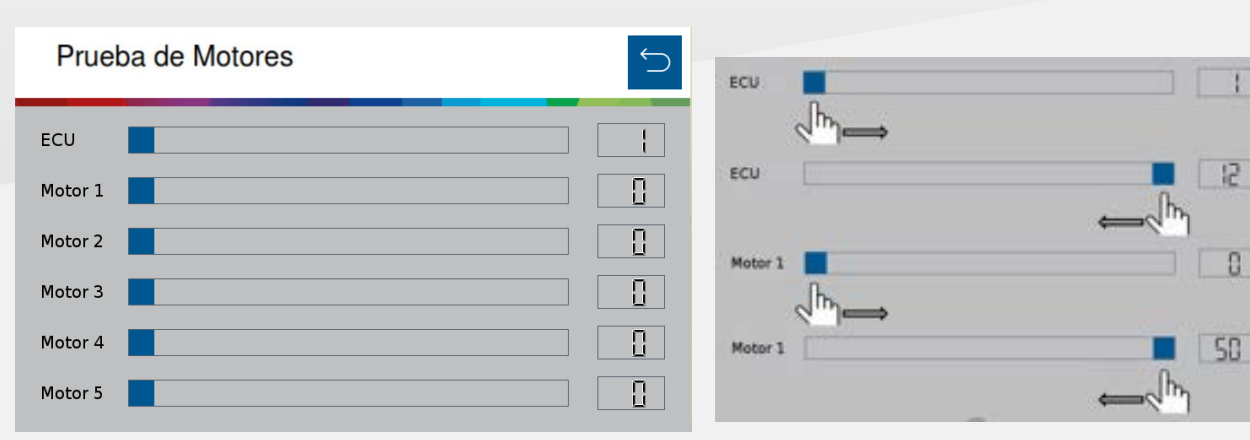

Deslice la barra de la ECU (módulo) para seleccionar el módulo deseado. Esta barra varía de 1 a 12.

Las barras referentes a los motores significan RPM (rotaciones por minuto). Pudiendo ser ajustadas de 1 a 50 rpm.

**BOSCH** 

Innovación para tu vida

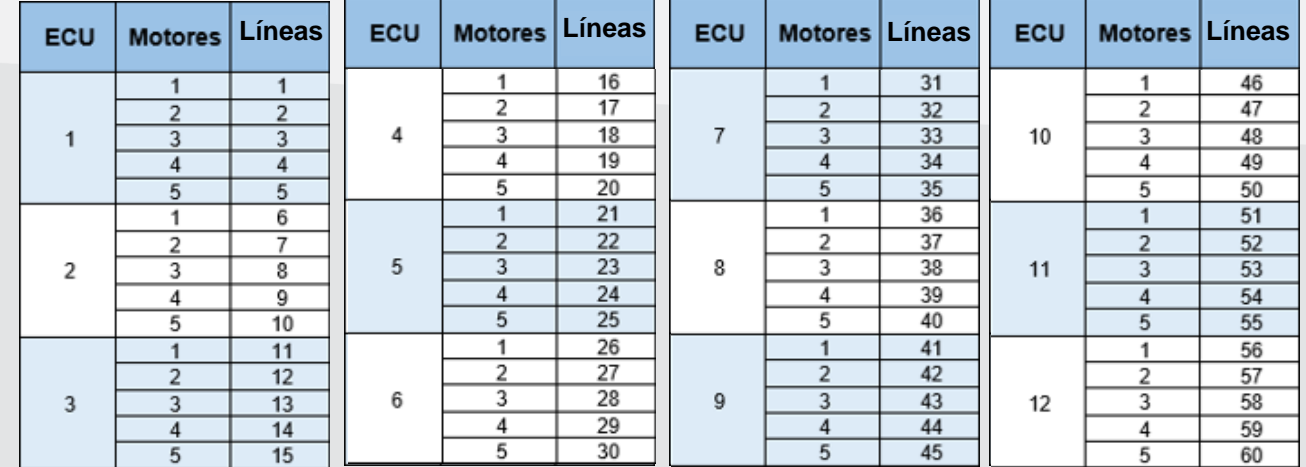

**Para conocer más ventajas sobre el producto, ingrese a:**

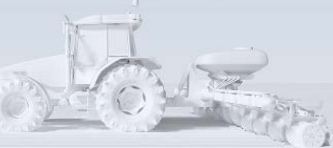

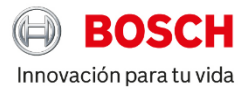

# **Estadísticas de operación**

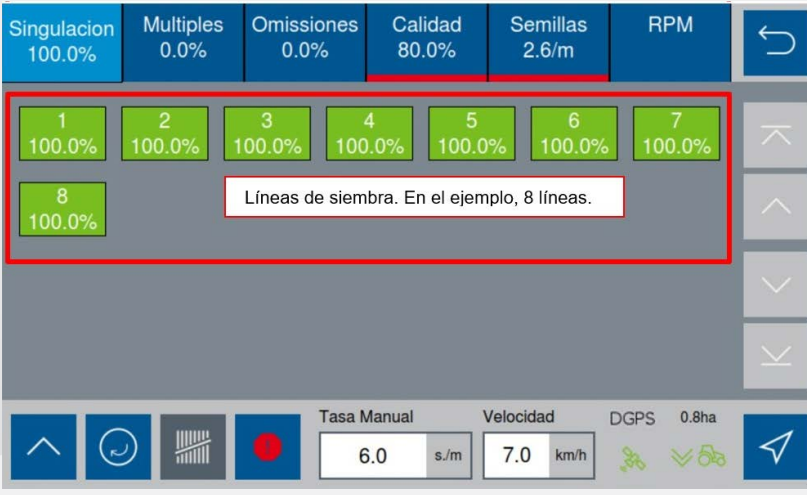

Múltiples: Semillas que cayeron a una distancia inferior al 50% del espacio/tiempo teórico ideal para la tasa establecida.

Omisiones: Semillas que cayeron a una distancia superior al 50% del espacio/tiempo teórico ideal para la tasa establecida.

Singulación: Es el equilibrio entre la condición ideal y el porcentaje de múltiples y omisiones. [100% - (% múltiples + % omisiones)]

Calidad: Relación entre las semillas que están dentro de un intervalo de ± 20% del espacio/tiempo teórico ideal para la tasa establecida.

Semillas: Representa la tasa de semillas que están cayendo para cada línea.

RPM: Representa la rotación medida en RPM de cada motor en cada línea.

Punto ideal para la caída de semilla **Criterio de calidad** 

Intervalo de 50% luego del punto ideal

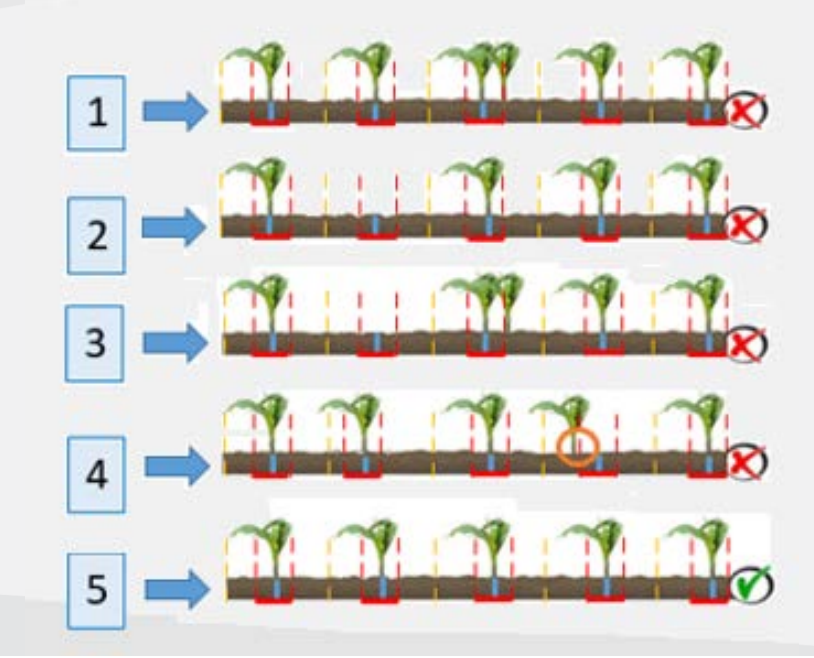

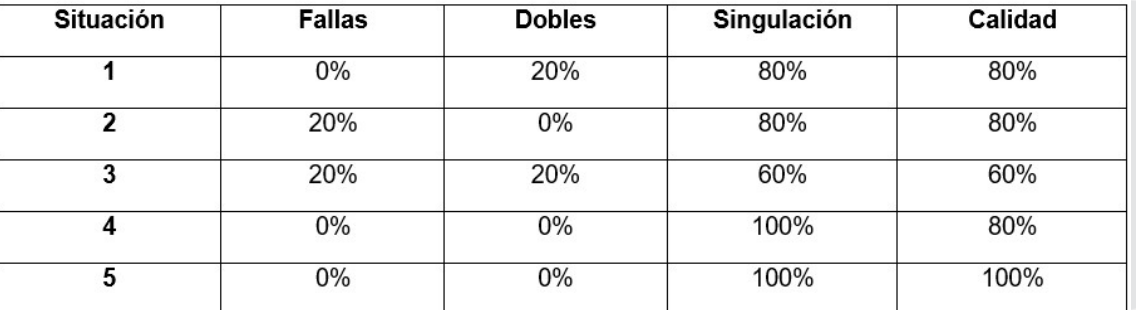

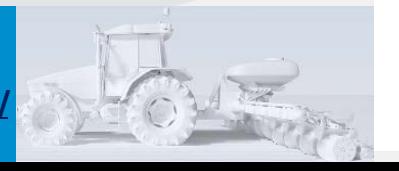

Para conocer más ventajas sobre el producto, ingrese a: **contrar el producto de la conocernación de la con**ocern

• **<https://www.bosch-mobility-solutions.com/en/products-and-services/off-highway-and-large-engines/intelligent-planting-solution/>** • <u><https://www.bosch-mobility-solutions.com/en/products-and-services/off-highway-and-large-engines/intelligent-planting-solution/></u>

#### **Procedimientos de siembra**

#### **Maniobra lateral**

Al realizar la maniobra de desvío en dirección al área plantada, el sistema automáticamente desactiva los motores y garantiza la no superposición de semillas. Ya cuando la máquina está retornando al trazado correcto los motores son automáticamente reactivados garantizando el mínimo de área no sembrada.

#### **Cruce en cabecera sembrando**

Al cruzar la cabecera el sistema desactivará los motores conforme estos ingresen en la región plantada. Los indicadores en la pantalla de trabajo desaparecerán

Mantenga el implemento clavado y sembrando hasta que todos los indicadores de la pantalla de trabajo se borren. Mantenga la velocidad constante durante el cruce.

#### **Cruce en cabecera maniobrando**

Para volver a sembrar luego del cruce con la cabecera, o al inicio de la siembra, los motores se activarán conforme vayan saliendo de la región ya sembrada. Consecuentemente, los indicadores en la pantalla de trabajo aparecerán nuevamente.

Baje el implemento algunos metros antes del límite buscando mantener la velocidad constante y próxima a la utilizada para sembrar.

#### **Retomando la siembra en medio de una pasada**

Retome la siembra con el implemento dentro del área ya sembrada. Para esto, puede ser necesario realizar una maniobra en reversa. Para obtener un buen resultado, el implemento debe estar como mínimo 3 metros dentro del área ya sembrada.

Con el implemento clavado, acelere el tractor hasta la velocidad de siembra y mantenga la velocidad constante. El sistema calculará el momento preciso de arranque de los motores eléctricos para obtener una siembra sin superposición u omisiones.

### **Retomando la siembra en medio de la cabecera**

Retome la siembra con el implemento dentro del área de la cabecera. Para esto, puede ser necesario realizar una maniobra en reversa. Para obtener un buen resultado, el implemento debe estar como mínimo 3 metros dentro del área ya sembrada.

Con el implemento clavado, acelere el tractor hasta la velocidad de siembra y mantenga la velocidad constante. El sistema calculará el momento preciso de arranque de los motores eléctricos para obtener una siembra sin superposición u omisiones.

#### **Procedimiento de maniobra en reversa**

En el caso de maniobra en reversa, el sistema corregirá la posición del implemento cuando la siembra sea retomada en línea recta.

#### **Retomando la siembra con pérdida de vacío**

En caso que haya perdida de vacío, pare la máquina y realice la inspección y mantenimiento necesario. Para retomar la siembra, use la función de Precarga de Discos.

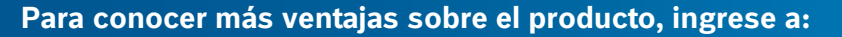

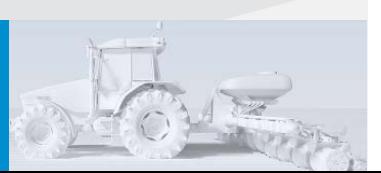

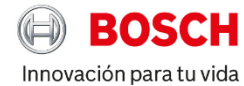

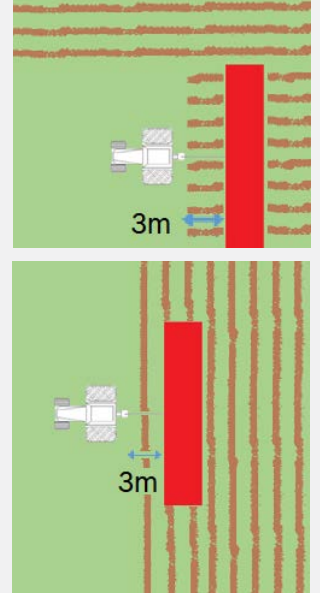

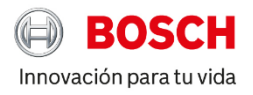

# **Tabla de alertas de estadísticas**

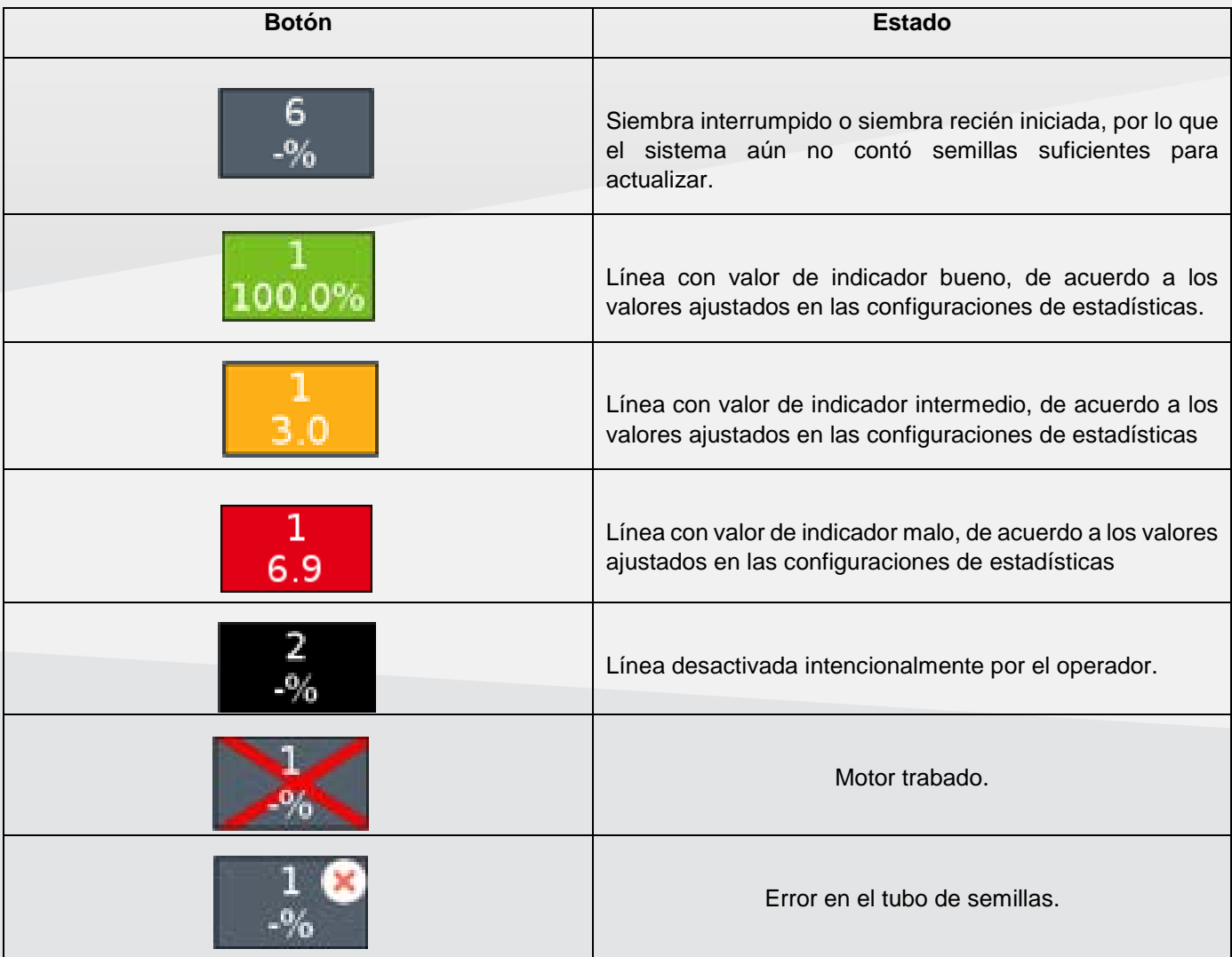

**Para conocer más ventajas sobre el producto, ingrese a:**

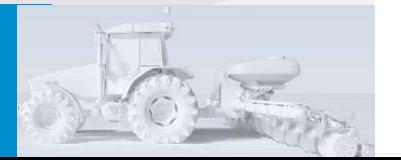